Приклад дослідження частотної характеристики простого RС-кола першого порядку, схема якого зображено на рис. 5.1.

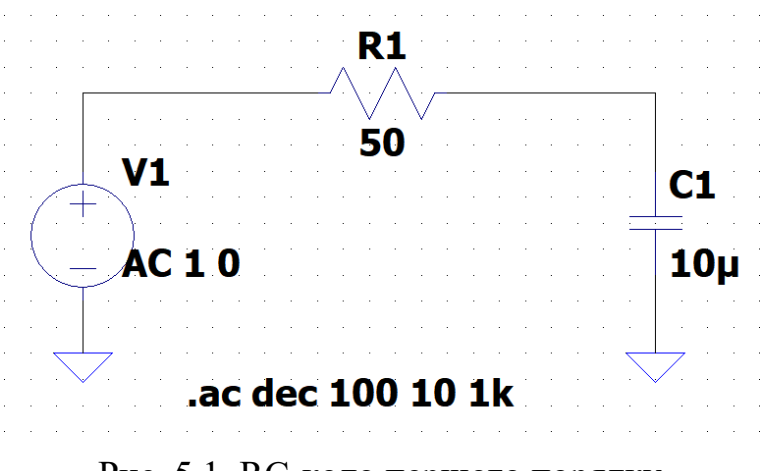

Рис. 5.1. RС-коло першого порядку

Щоб сформувати вхідний сигнал частоти, що змінюється, створимо генератор коливання частоти Svip-Generator), використовуючи незалежне джерело напруги VI. Для цього, клацнувши правою кнопкою мишки за символом незалежного джерела напруги VI, викличемо його вікно налаштування **Voltage Source** (Джерела напруги) (рис. 5.2).

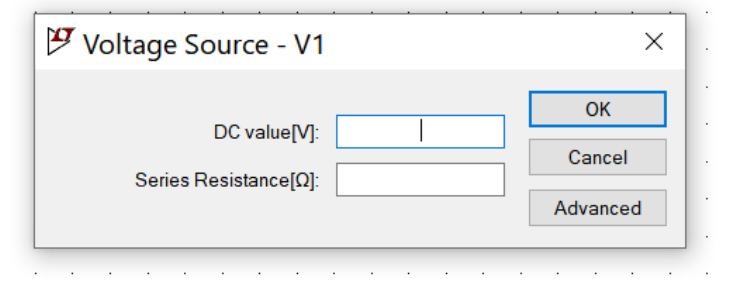

Рис. 5.2. Вікно налаштування джерела напруги

Далі, клацнувши по кнопці **Advanced** (Розширене налаштування), потрапляємо у вікно **Independent Voltage Source** (Незалежне джерело напруги) (рис.5.3). (Рис. 4.4). В області **Functions** (Функції) вікна розширеного налаштування обрана функція **none** (ніяка), яку залишаємо без зміни.

Переходимо в область налаштування для малосигнального аналізу на змінному струмі **Small signal АС analysis (.AC)** і в полі **AC Amplitude** (Амплітуда) встановлюємо амплітуду змінної напруги частоти, що змінюється. Якщо частотна характеристика виводиться у відносних значеннях, то значення амплітуди зазвичай встановлюють рівним 1 В. У полі **AC Phase** можна встановити фазовий зсув частотного сигналу. Це поле можна залишити пустим, якщо фазовий зсув не потрібен.

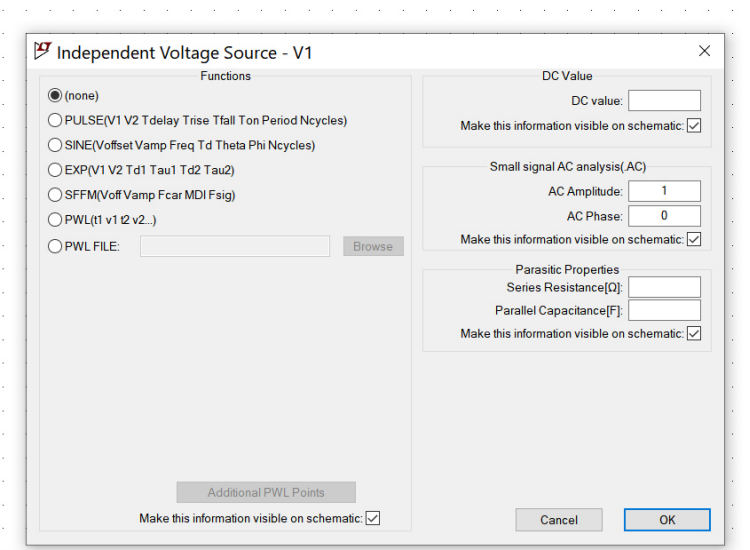

Рис. 5.3. Вікно розширеного налаштування джерела напруги

Для визначення частотних характеристик моделі використовується. директива **АС analysis (.AC).** 

На відміну від інших директив, які розміщуються на схемі тільки за допомогою вікна **Edit Text on the Schematic** (Редагування тексту на схемі), для налаштування та розміщення директивні .AC можна використовувати вікно **Edit Simulation Command** на рис. 5.4, яке викликається за допомогою команди **Simulate** (Моделювання)/| **Edit Simulation Cmd** (Редагування командні моделювання).

Для налаштування малосигнального аналізу частотних характеристик вибираємо вкладку **АС Аnalysis**.

У полі **Type of Sweep** (Тип розгортки) можна вібрати розподіл точок частотної характеристики. У тому ж полі вказується режим **LIST** (Список), якщо потрібно вивести повний список всіх комплексних напруг і струмів

моделі для однієї частоти або явним чином вказати частоти обчислення частотної характеристики.

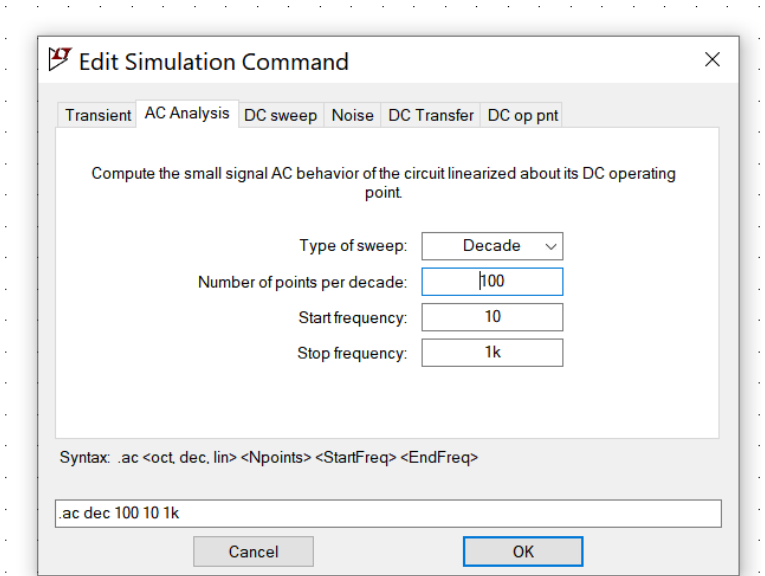

Рис. 5.4. Вікно налаштування директиви АС analysis

Назва наступного поля залежить від типу розподілу точок частотної характеристики шуму і відповідає принципу, закладеному в табл. 5.1.

| Ключове слово | Кількість точок                                                                                                    | Примітка                 |
|---------------|----------------------------------------------------------------------------------------------------|--------------------------|
| <b>OCT</b>    | Число точок на октаву                                                                                                    | Логарифмічний<br>масштаб |
| <b>DEC</b>    | Число точок на декаду <sup>2</sup>                                                                                            | Логарифмічний<br>масштаб |
| <b>LIN</b>    | кількість<br>Загальна<br>лінійно<br>розміщених<br>точок між нижньою та<br>верхньою<br>частотою<br>досліджуваного<br>діапазону |                          |

Таблиця 5.1. Розподіл точок частотної характеристики

<sup>1</sup>Октавою називається відстань між довільною частотою F та її подвоєним значенням 2F.

 $2\pi$ екадою називається відстань між довільною частотою F та її десятикратним значенням 10F.

Відповідно до цього принципу, якщо ввібрано розподіл **Decade** (Декада), то поле називається **Number of points per decade** (Кількість точок на декаду) і

дозволяє вібрати кількість точок частотної характеристики в межах однієї декадні.

У полі **Start Frequency** (Частота старту) вписуємо нижню, а в полі **Stop Frequency** (Частота зупинки) верхню частоти досліджуваного частотного діапазону.

Одночасно із заповненням інформаційних полів у нижньому полі **Syntax**  (Синтакс) формується рядок директиви .AC DEC 100 10 1k. Заповнивши все поля, клацніть по кнопці **OK** і помістимо директиву в схему моделі. Далі, за допомогою команди **Simulate** (Моделювання)/ **Run** (Запустити) або клацнути

по іконці  $\mathcal{F}$  на панелі інструментів, запустимо малосигнальний аналіз на змінному струмі. Після закінчення симуляції буде одержано вікно, зображене на рис. 5.5.

Для обраного вузла виводяться амплітудно-частотна (АЧХ) і фазочастотна (ФЧХ) характеристики фрагмента схеми, укладеного між генератором частоти, що коливається, і вихідним вузлом.

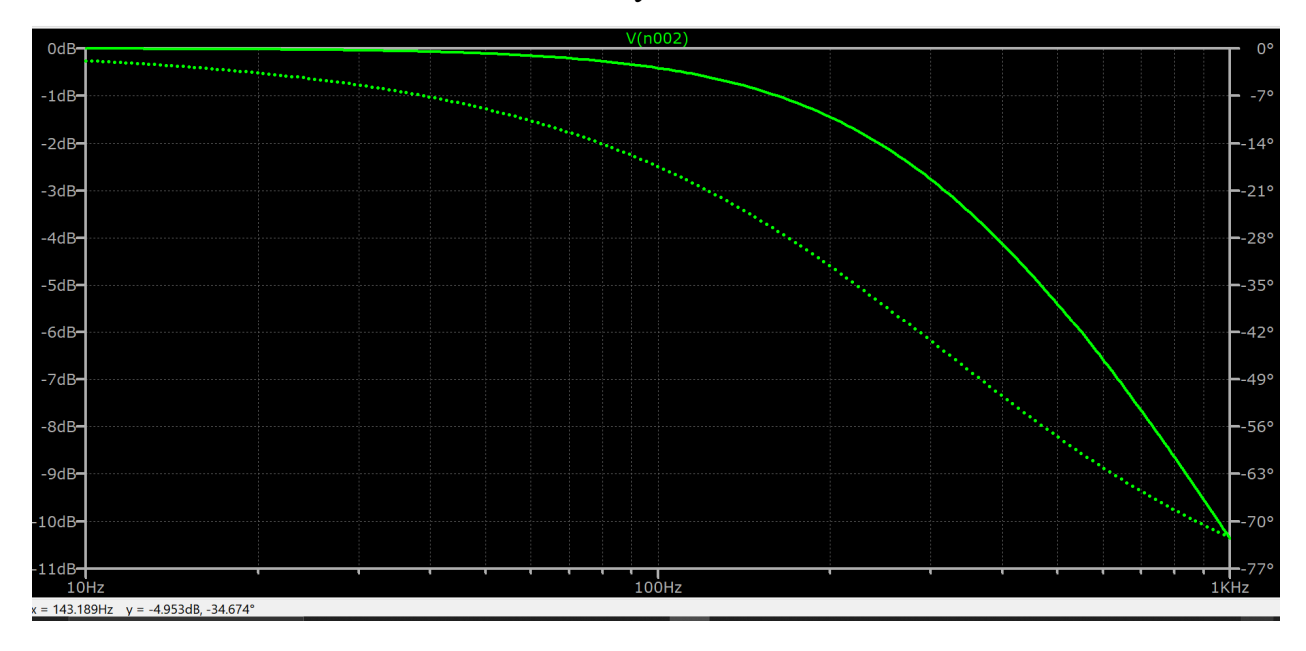